### Card Managment now in HarborLight Virtual mobile banking

#### Current CardValet users:

### What do you need to do before the update?

To ensure a seamless transition, you will not be able to access the CardValet app after this evening, (October 17th).

If you haven't already, please download our HarborLight Virtual mobile banking app, set up an account and enable push notifications to get ready for the new features.

### What do you need to do after the update?

Open your HarborLight Virtual mobile banking app, the app may need a few minutes to update. (see below 1,2,3 for update options)

- 1. If you have your phone set to auto update apps: The mobile banking upgrade will be downloaded automatically once available in the app stores
- 2. If you do NOT have auto update set: Upon logging into the Mobiliti mobile banking app, you will receive a message prompt that an upgrade is available. In order for the "My Card" link to appear, you will need to upgrade to the latest version.
- 3. If the upgrade is ignored, neither link (current "Manage My Cards" and the "My Card" links) will be available.

Next, simply tap My Cards within the mobile banking app to see all the new features, enable alerts and manage the existing controls carried over from our CardValet app. Your transaction history will not move over. To view this history please check your account transaction history in HarborLight Virtual mobile banking app.

After you can access My Cards in the HarborLight Virtual mobile banking app, you should delete the CardValet app as it will no longer be used.

### Non CardValet users:

### What do you need to do to manage your debit/credit card?

Open your HarborLight Virtual mobile banking app, the app may need a few minutes to update. (see below 1,2,3 for update options)

- 1. If you have your phone set to auto update apps: The mobile banking upgrade will be downloaded automatically once available in the app stores
- 2. If you do NOT have auto update set: Upon logging into the Mobiliti mobile banking app, you will receive a message prompt that an upgrade is available. In order for the "My Card" link to appear, you will need to upgrade to the latest version.
- 3. If the upgrade is ignored, neither link (current "Manage My Cards" and the "My Card" links) will be available.

Choose My Cards and follow the setup prompts. You will need the cards available that you would like to add.

## Getting started with card management:

My Cards provides easy access to manage your debit and credit card. Powerful tools now accessible anytime, anywhere!

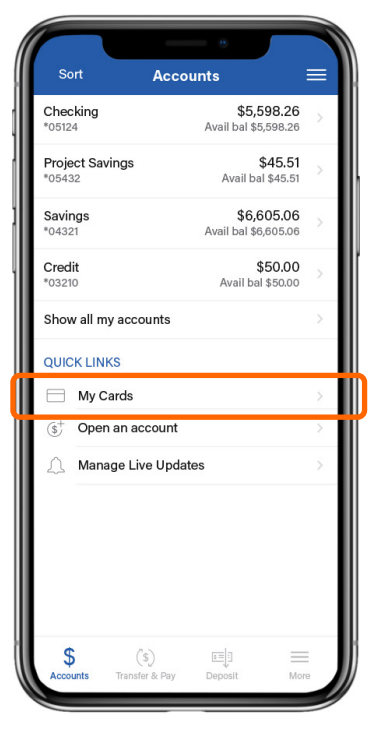

After logging in to your mobile banking app, you will be taken to the Accounts screen. Tap "**My cards**" to get started.

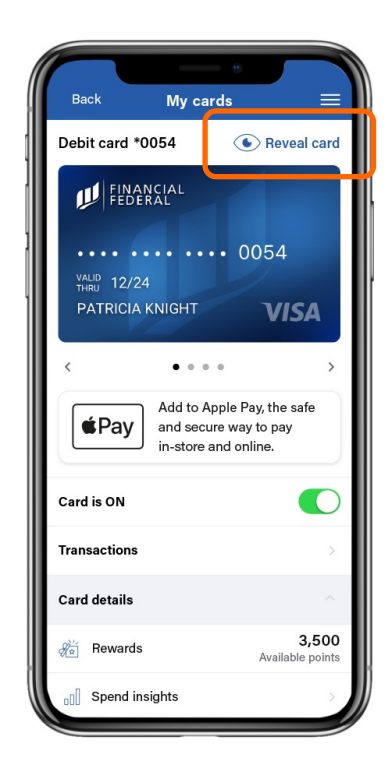

You will be brought to your card controls dashboard. Here you can **view your cards, turn your cards on or off, add your card to your digital wallet, view transactions, access card controls, and view your card information**. Tap "**Reveal card**' to see your card information.

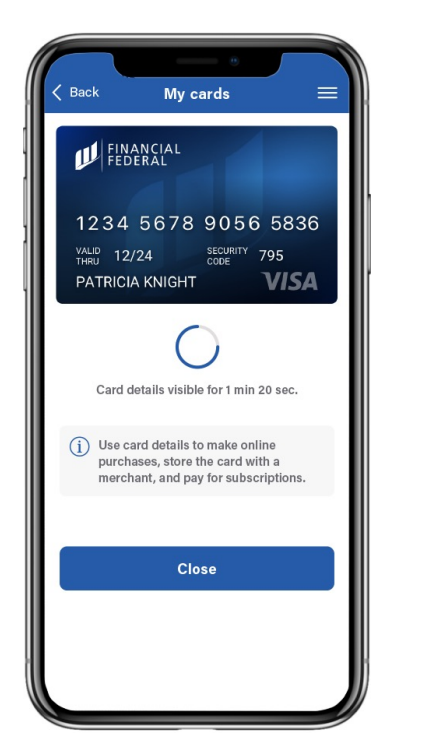

Your card information will display onscreen for 1 minute and 20 seconds. Tap "**Close**" to go back to the card controls dashboard.

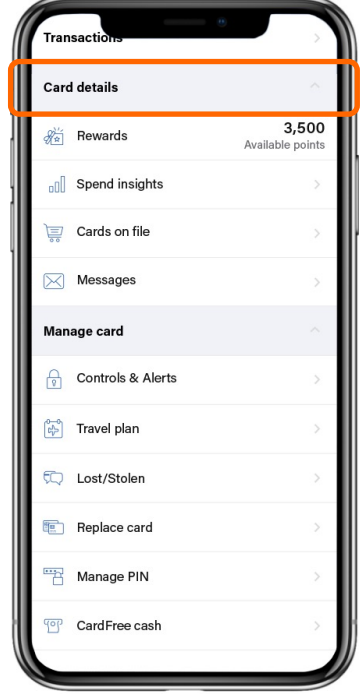

From the dashboard, scroll to the Card Details menu to **see your rewards balance, view spending insights, view where cards are stored on file, and access messages**.

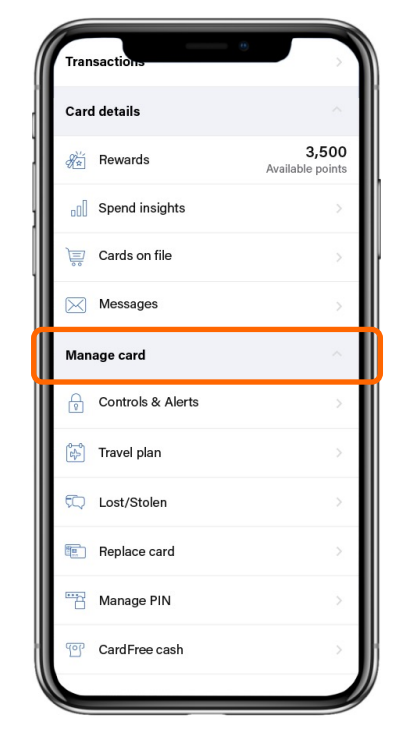

Continue scrolling to the Manage Card menu to **access card controls and alerts, set a travel plan, report a card as lost or stolen, replace a card, manage your PIN, and get CardFree cash**.

## Viewing spend insights:

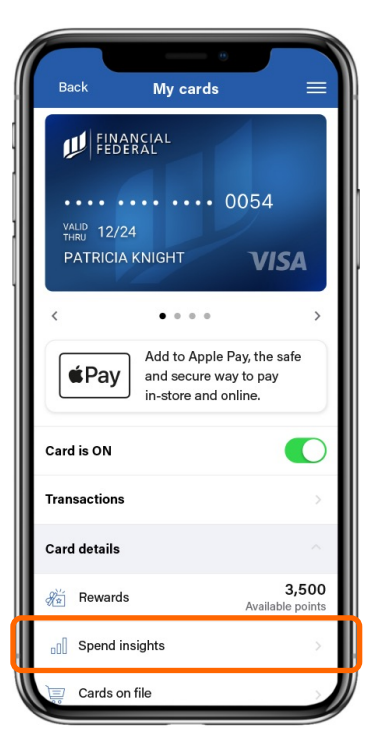

From the card controls dashboard, you can gain insights into your spending habits on your cards. Scroll down and tap "**Spend Insights**" under the Card Details menu.

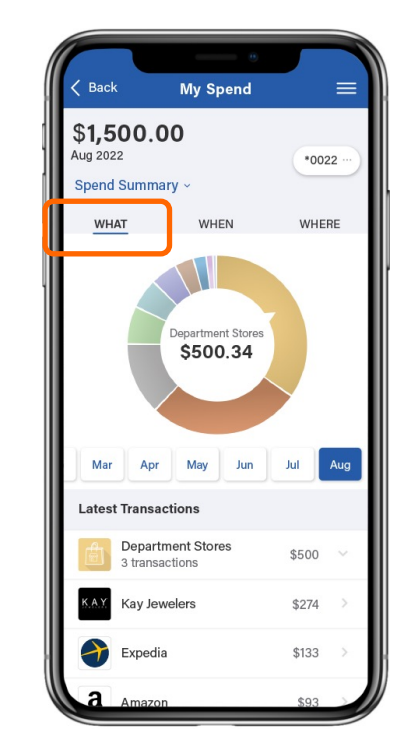

You will be taken to a screen that shows a breakdown of your **spending by category** under the "**What**" section.

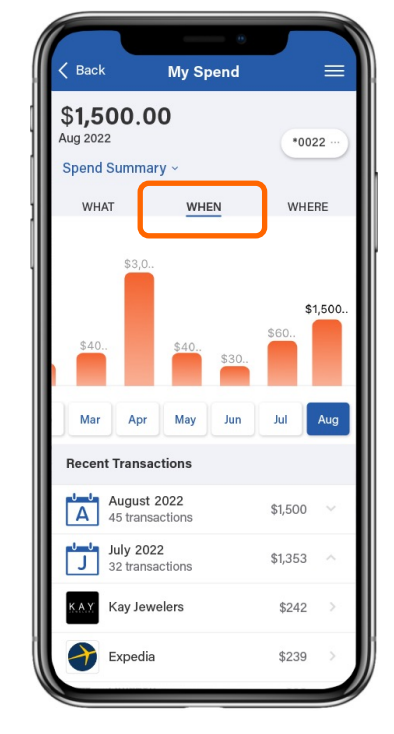

By tapping "**When**", you can also view your **spending by day(s) and month(s)** to see trends in your spending habits.

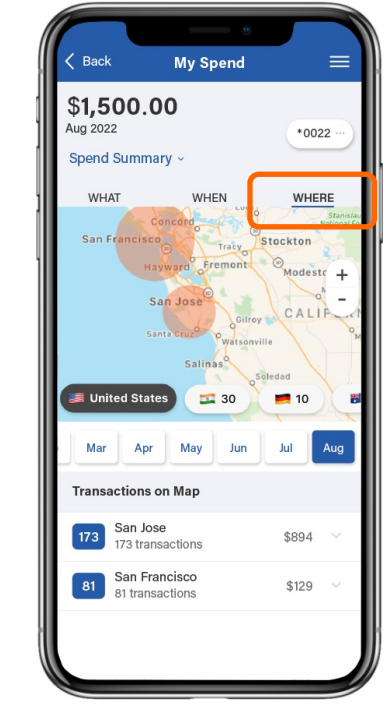

By tapping "**Where**", you can view the **location** of your transactions on a map.

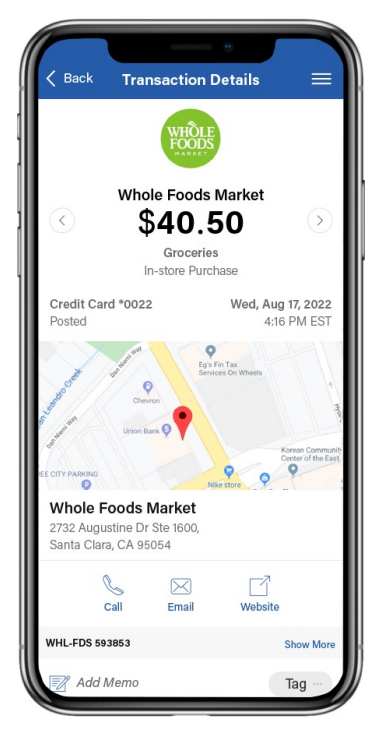

When you tap on a transaction, you can view the **merchant's name, logo, address, phone number, and exact location**! If you don't recognize the purchase, you can touch base with the merchant using the information provided.

## Setting up card controls:

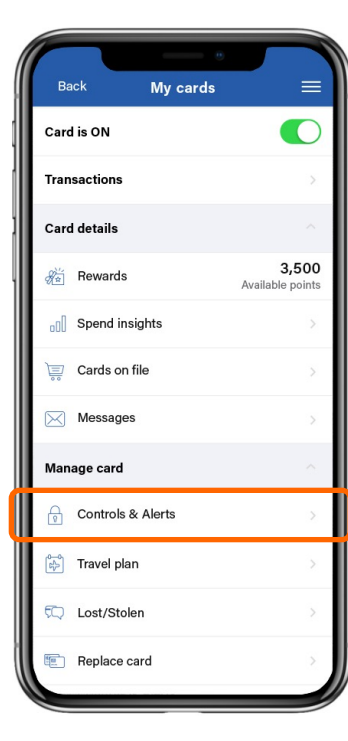

From the card controls dashboard, scroll down and tap "**Controls and Alerts**" under the Manage Card menu to access card controls and alerts.

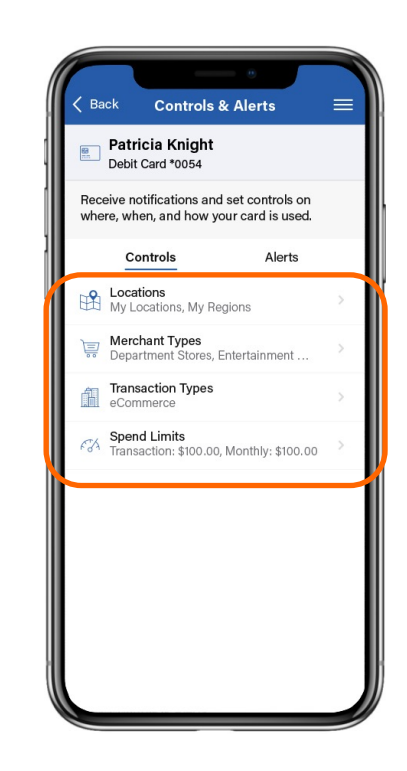

Under "Controls", depending on the card control feature you'd like to enable, tap on either "**Locations**", "**Merchant Types**", "**Transaction Types**", or "**Spend Limits**".

1 Tell me more Under Location Controls, you can enable "**My Location**" which will check if you are in the vicinity of the merchant where the card is being used, and "**My Region**" for geographic boundaries. If the in-person transaction meets all your control preferences, it will go

**Location Controls** 

All in-store transactions are denied if device and

O

 $\bigoplus$ 

 $\bigoplus$ 

All in-store transactions are denied if merchant

**Block International Transactions** 

n-store transactions are denied.

Il international in-store transactions are

denied outside selected countries. If you

don't add any countries, all international

**Patricia Knight** 

Debit Card \*0054

merchant locations don't match

cation is outside selected regions

 $\mathsf{\acute{e}}$  Back

My Location

My Regions

**Add Region** 

Country of Residence

**United States** 

**Travel Plans Add Country** 

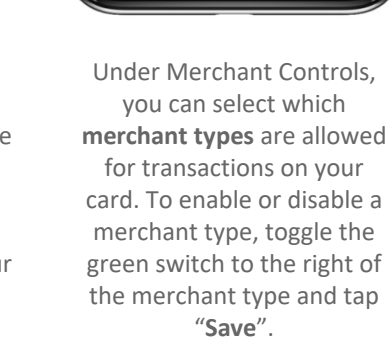

Back Merchant Controls

 $\bullet$ 

 $\cup$ 

CO

C

 $\cup$ 

O

CO

**Patricia Knight** 

Debit Card \*0054

**Enable Merchant Controls** 

**Department Store** 

Entertainment

Groceries

Household

Personal Care

Allow selected merchant types

Clothing & Accessories, Office Supplies

Amusement parks, Movie theatres

Gas Station / Fuel Merchant

Fuel Dispenser, Warhouse Club Gas

Supermarkets, Bakeries, Meat Freezers

Utility services, Contracted services

Drug stores, Pharmacies, Health

Save

Under Transaction Controls, you can select which **transaction types** are approved for your card (e.g., in store, online, and autopay). To enable or disable a transaction type, toggle the green switch to the right of the transaction type and tap "**Save**".

Save

**Back Transaction Controls** 

 $\bullet$ 

 $\bullet$ 

 $\bullet$ 

C

 $\bullet$ 

C

 $\bigcirc$ 

**Patricia Knight** 

Debit Card \*0054

**Enable Transaction Controls** 

In Store

**ATM** 

NFC

Allow selected transaction types

Department stores, Pharmacy.

Online Bill payment, Online shopping

Automated bill payment, Monthly subscr.

Online / eCommerce

Mail / Telephone Order

Recurring / Autopay

Cash dispenser, Cash kiosk

Mobile Wallet payments .

Catalog shopping, Travel agents.

**Spend Controls** Back **Patricia Knight** Debit Card \*0054 **Spend Limits** Deny a purchase if the amount exceeds the limits helow Per Transaction C Deny transactions exceeding the per ransaction limit.  $$100.00$ Per Month **CO** Deny transactions exceeding the monthly spend limit  $$1,500.00$ (Excluding recurring transactions) Current monthly spend:  $s < x >$ Save

Under Spend Controls, you can cap your spending to stay on budget by setting your transaction and **spending limits**. Simply toggle the green switch next to the control, enter the amount, and tap "**Save**"!

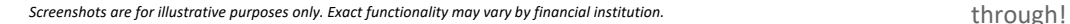

## Reporting a lost or stolen card:

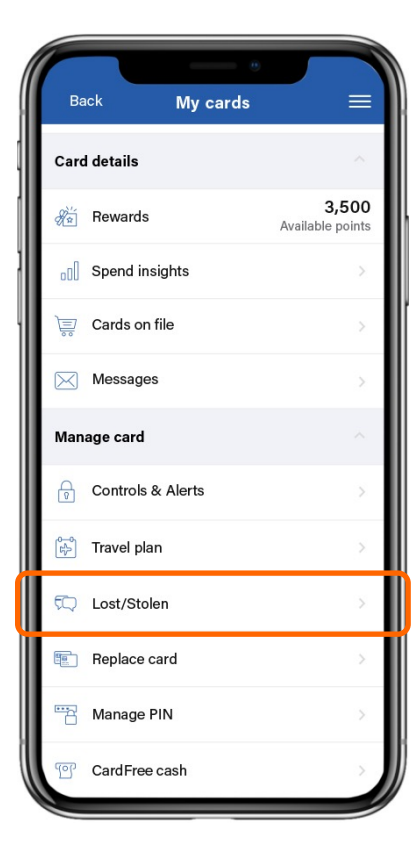

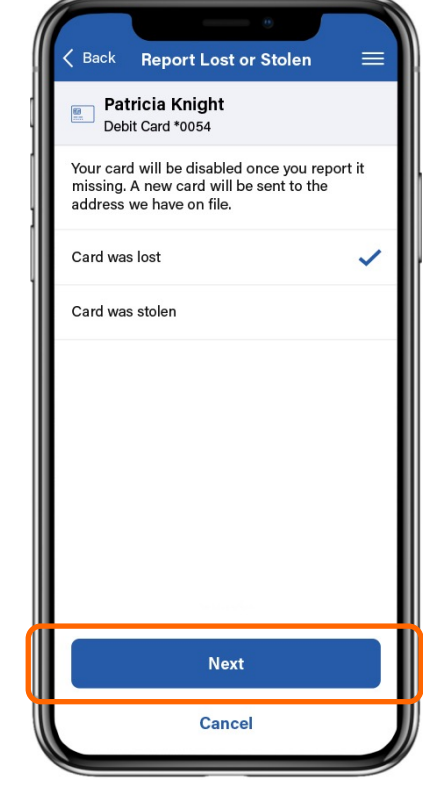

If your card goes missing, there is no need to panic! From the card controls dashboard, simply scroll down and tap "**Lost/Stolen**" under the Manage Card menu

Select whether the card was lost or stolen. Tap "**Next**".

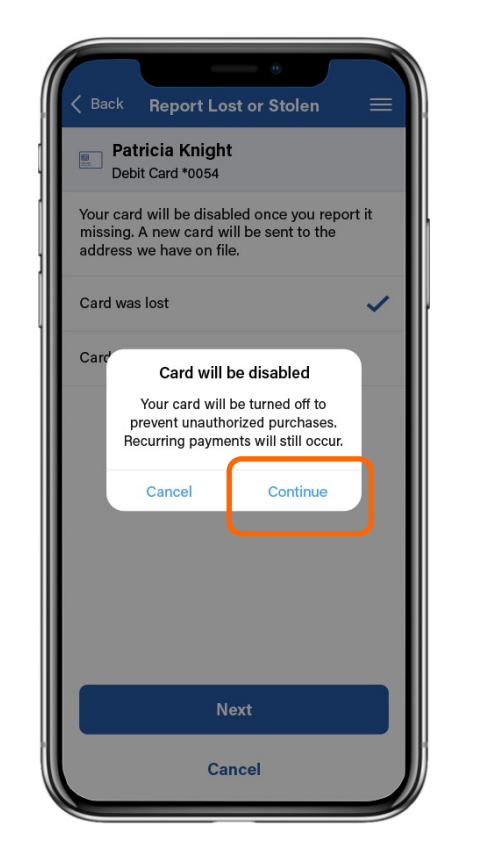

Tap "**Continue**" to disable your card and have a replacement card sent your way.

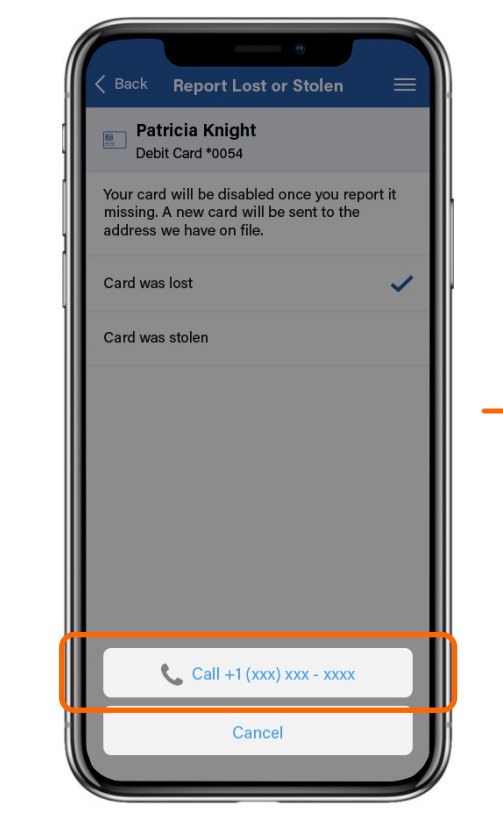

After tapping "Continue", you will be prompted to call our customer service line for assistance. Simply **tap our phone number** to get everything squared away!

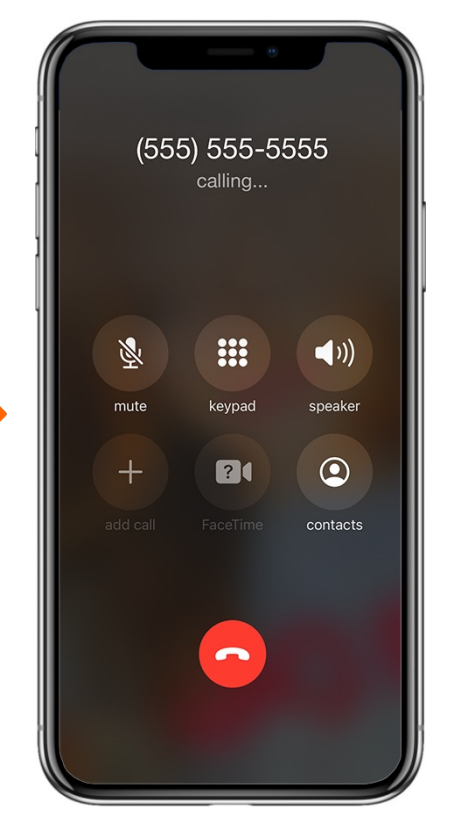

By calling us straight from your mobile app, this ensures a smooth and seamless user experience. Losing a card can be stressful, but with card management – you can stay in control!

*Screenshots are for illustrative purposes only. Exact functionality may vary by financial institution.*

## Adding travel plans:

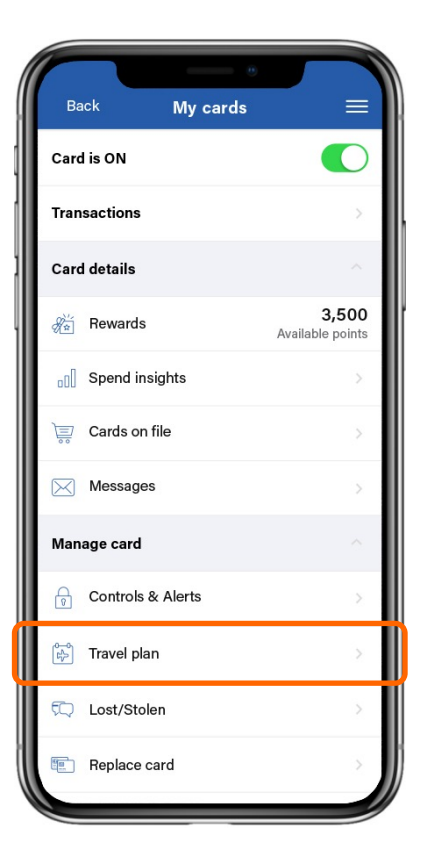

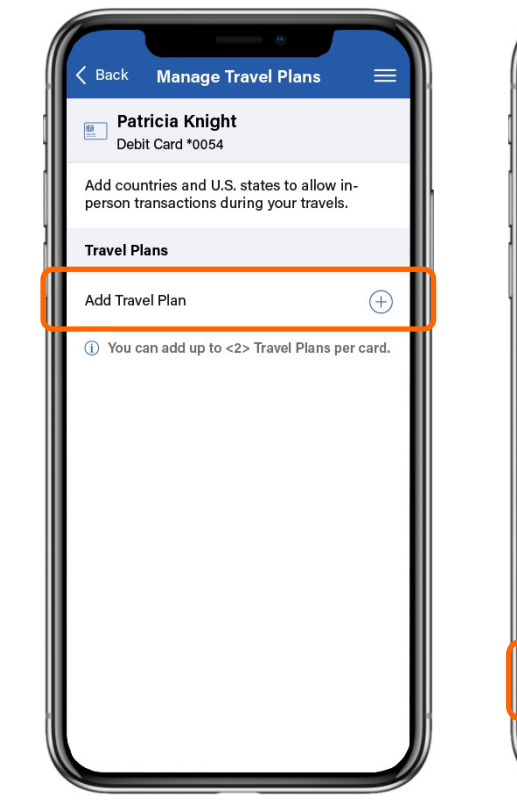

From the manage card dashboard, tap "**Travel Plan**" under the Manage Card menu to add upcoming travel plans.

Tap "**Add Travel Plan**" to add countries and U.S. states you may visit to ensure you can use your card without interruption while traveling.

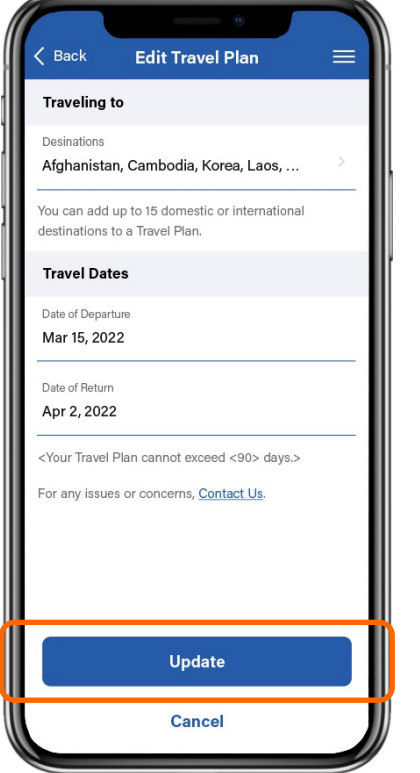

Enter your destination(s), date of departure, and date of return, and tap "**Update**".

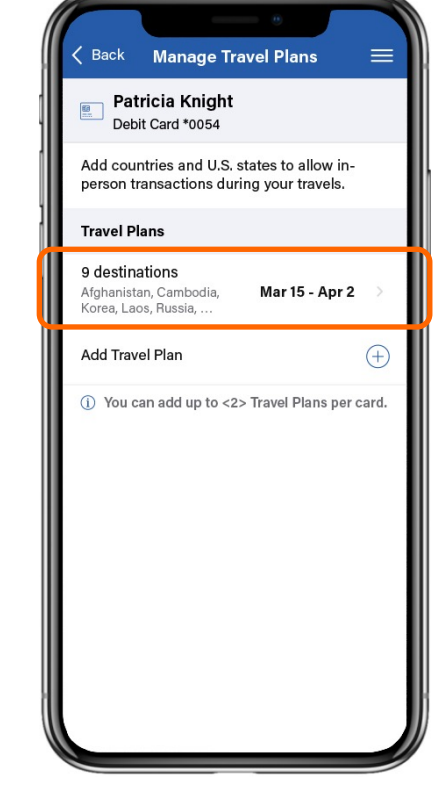

Once you've updated your travel plan, it will display on the "Manage Travel Plans" screen. **Tap an existing travel plan** to view, edit, or delete.

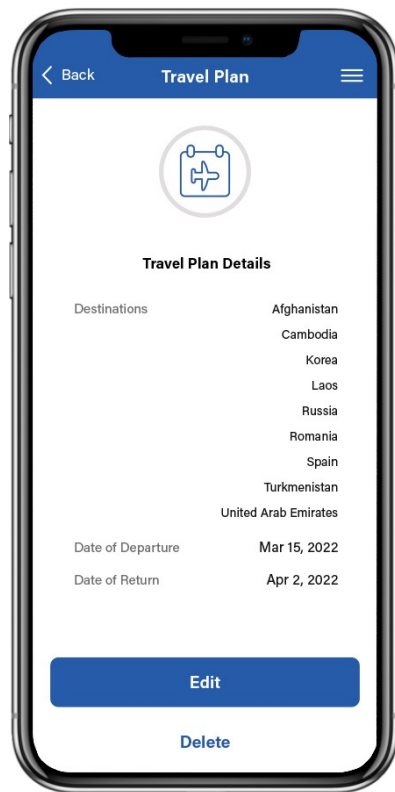

See your travel plan details and edit if needed. You're all set and ready to travel without a worry!

# Viewing merchants, recurring payments, and your card(s) on file:

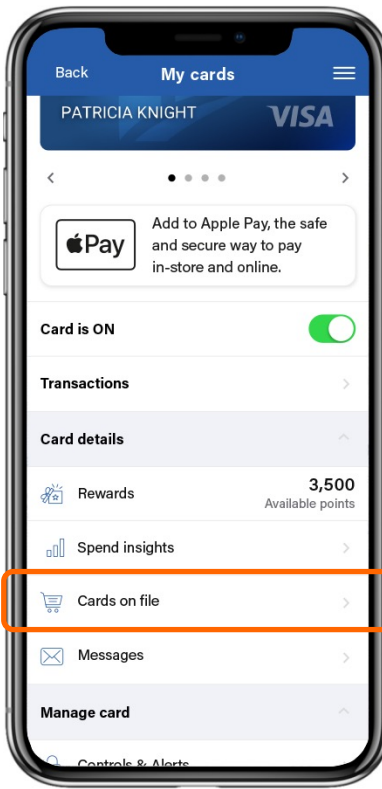

To see which merchants have stored your card(s), tap "**Cards on File**" under the Card Details menu.

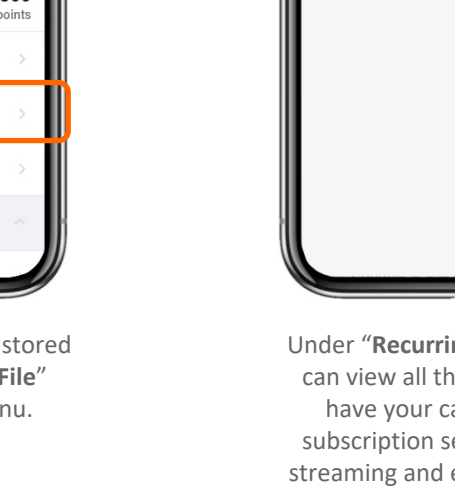

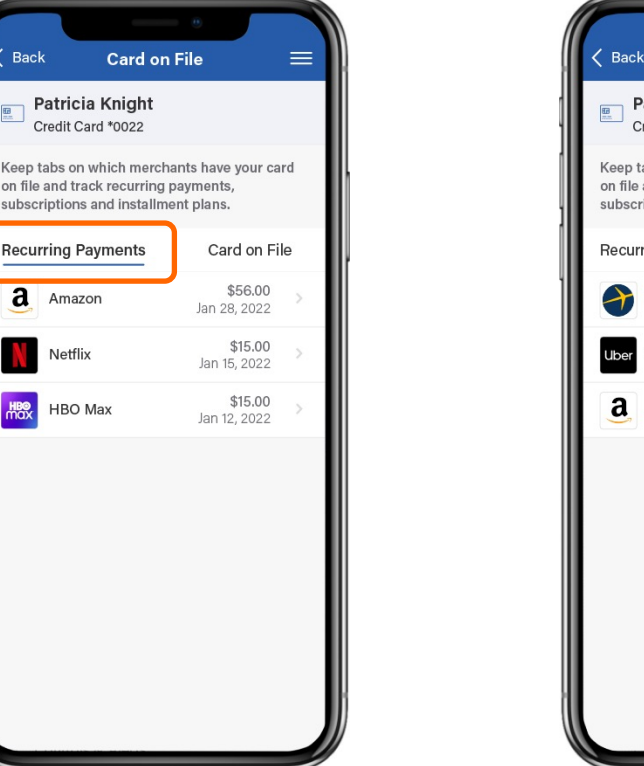

Under "**Recurring Payments**", you can view all the merchants that have your card stored for a subscription service (e.g., video streaming and electrical services).

**Card on File** 

**Patricia Knight** 

Credit Card \*0022

**Recurring Payments** 

a Amazon

Netflix

HB<sub>O</sub> HBO Max

**Back** 

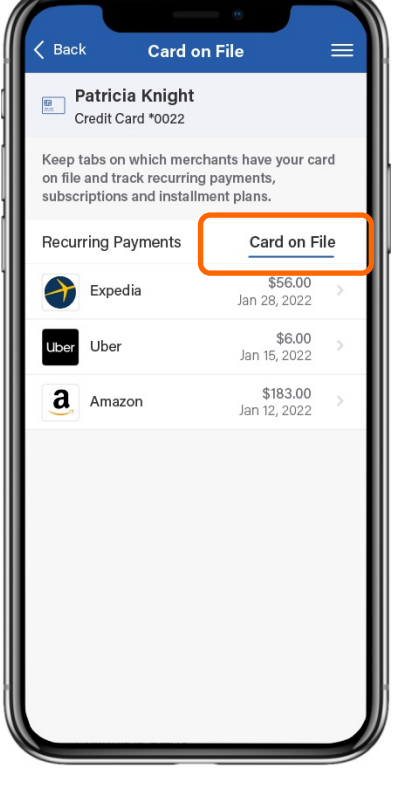

The "**Card on File**" tab showcases every merchant that has stored your card for future use (e.g., online shopping and ride share services). This ensures that only trusted merchants have your data!

| $\overline{\left\langle \right.}$ Back | <b>Merchant Details</b><br>a<br>Amazon<br>Debit card *0054 |
|----------------------------------------|------------------------------------------------------------|
|                                        | Card on File                                               |
| $\boxtimes$<br>Email<br>Call           | M<br>Œ<br><b>Hours</b><br>Website                          |
| <b>Latest Transactions</b>             |                                                            |
| <b>AMAZON MKPT</b>                     | \$56.34<br>Jan 28, 2022                                    |
| Amazon.com                             | \$6.78<br>Jan 15, 2022                                     |
| Amazon                                 | \$183,45<br>Jan 12, 2022                                   |

You can tap on a merchant to view "**Merchant Details**" including your latest transactions with the merchant and their contact information so you can quickly get in touch.

## Adding cards to your digital wallet for iOS users:

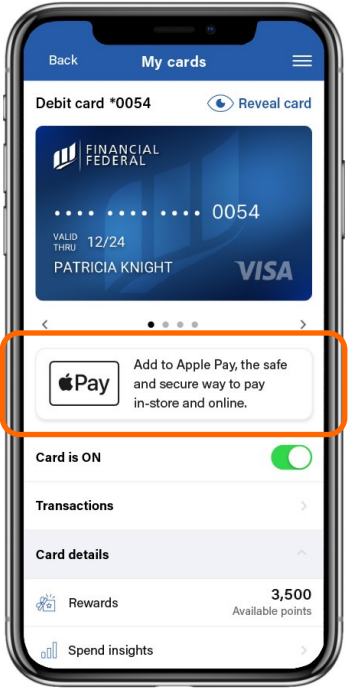

To add a card to your digital wallet, tap the "**Add to Apple Pay**" shortcut on the card controls dashboard.

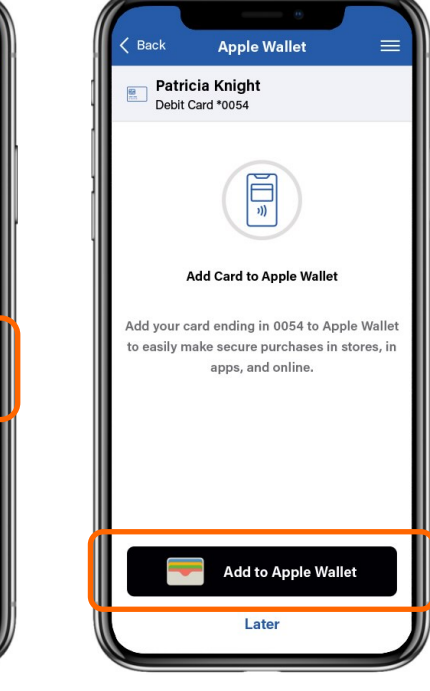

For iOS users, tap "**Add to Apple Wallet**".

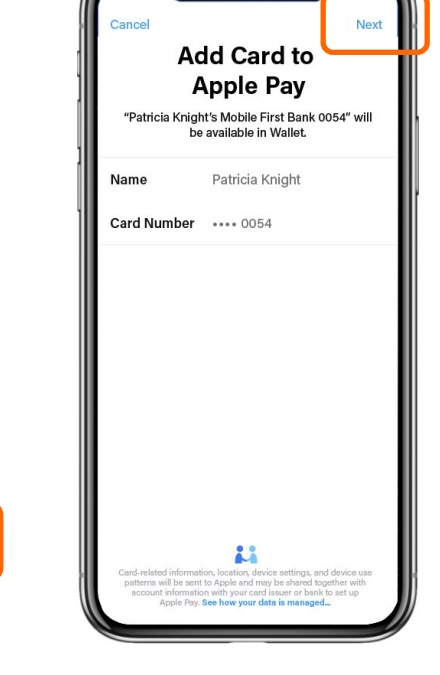

You will be brought outside of your mobile app to your operating system's interface where your card information is pre-filled. All you have to do is tap "**Next**" to add it to your digital wallet!

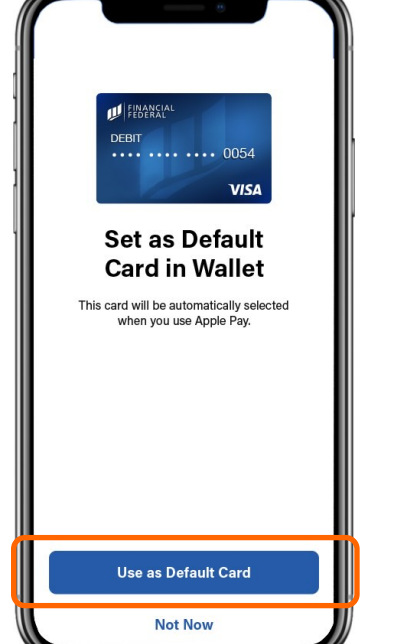

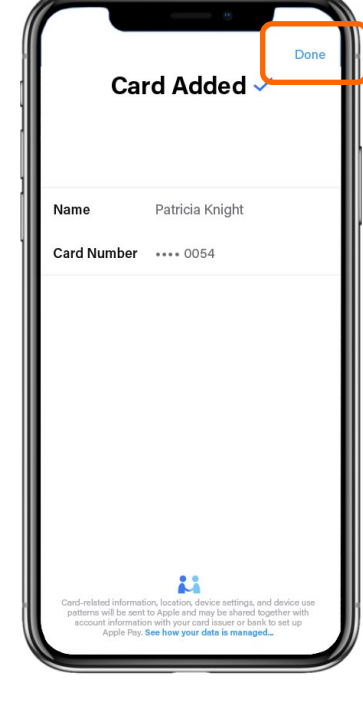

Back **Digital Wallet Patricia Knight** Debit Card \*0054 **EPay** Added to Apple Wallet  $P$  PayPal

To set this as your default card for digital purchases, simply tap "**Use as Default Card**".

Once the card has been added, you'll see a confirmation screen similar to the one above. Tap "**Done**" to return to your mobile app.

Once you've added the card to your digital wallet, you'll see "**Added to Apple Wallet**" under the card you've added. You're all set and ready to use the card in your digital wallet!